# プリントアウトサービス利用のご案内

## **Windows®11版**

オフィスメンバーゾーン Apeos C5570用

Rev.20231204

◇目次:

 Ⅰ 事前設定 Ⅰ 事前設定 ①システムの種類の確認 ②ドライバーのダウンロードとインストール ③ユーザーID、パスワードの設定 ④ホチキス機能の有効化 ⑤カラーモードの変更

- Ⅱ プリントアウトの手順 Ⅱ プリントアウトの手順 複合機の操作方法
- Ⅲ 使用上の留意点とお願い Ⅲ 使用上の留意点とお願い
- ◇ 利用方法:

ご自身のパソコンにドライバーのインストールをした後、 本書「プリントアウトサービス利用のご案内」にしたがって、 事前設定をお願いします。

◇ 設置場所:49階 オフィスメンバーゾーン

ライブラリー事務局

# アカデミーヒルズプリントアウトサービスのご利用方法

## Ⅰ事前設定

#### ①ご自分のパソコンのシステムの種類の確認

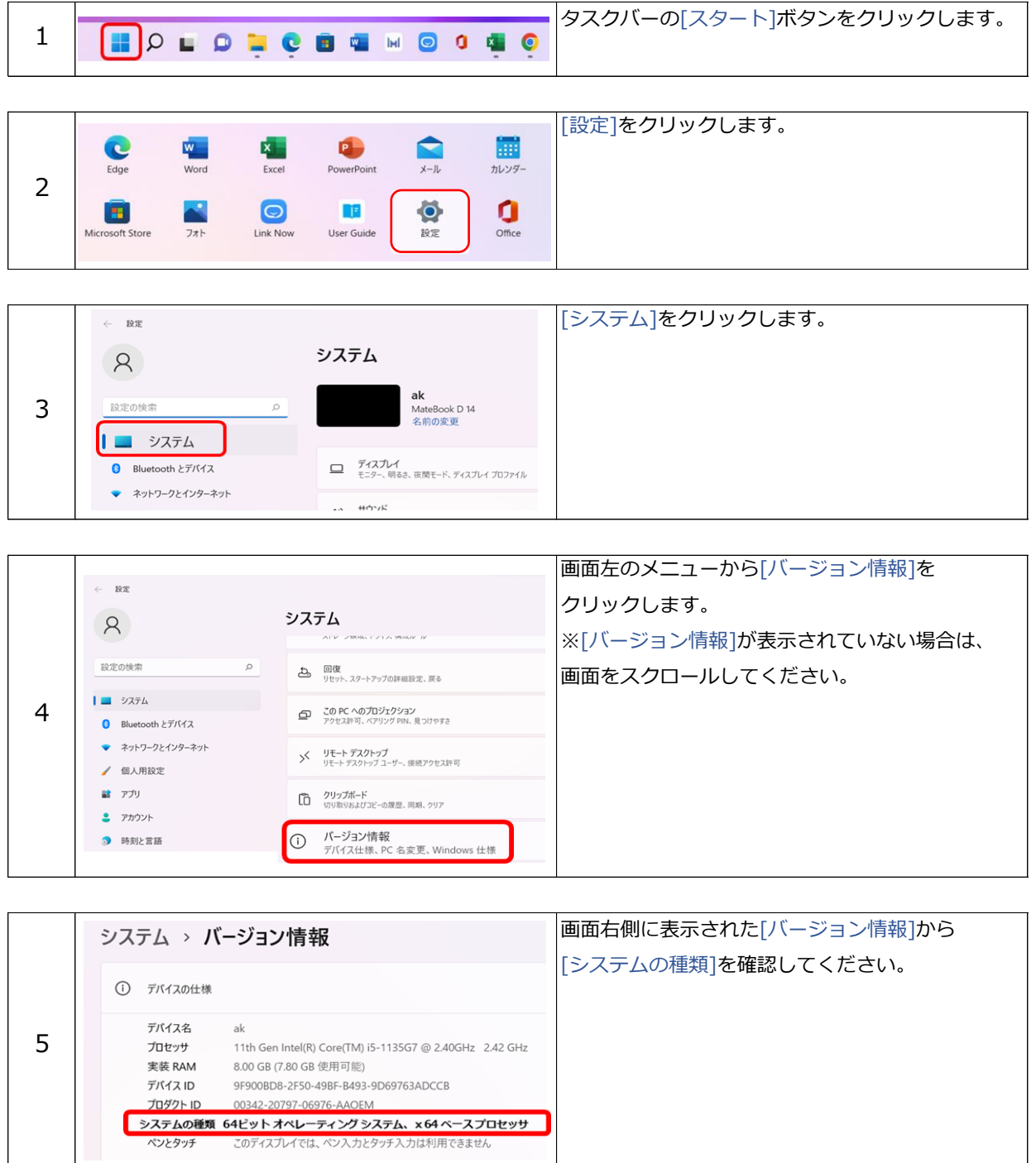

システムの種類が確認できたら、ドライバーのダウンロードへ進みます。

### ②プリンタードライバーのダウンロードとインストール

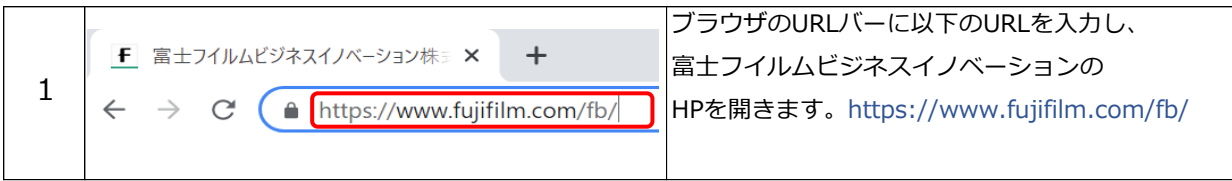

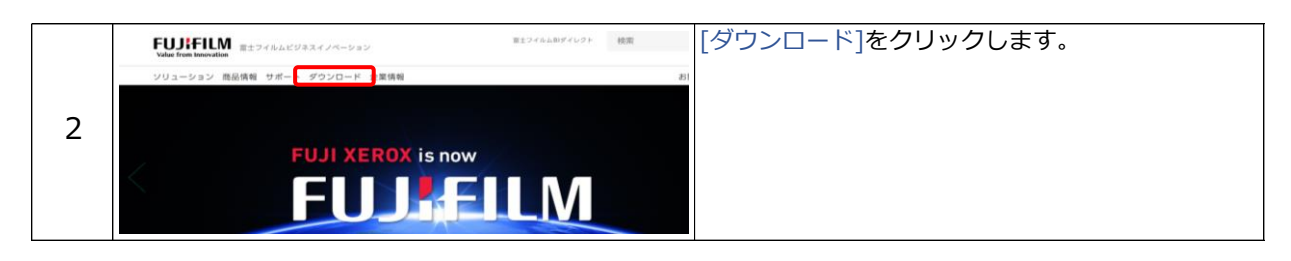

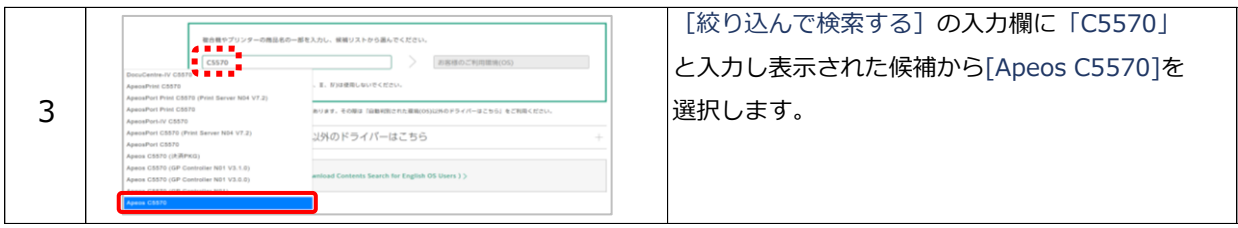

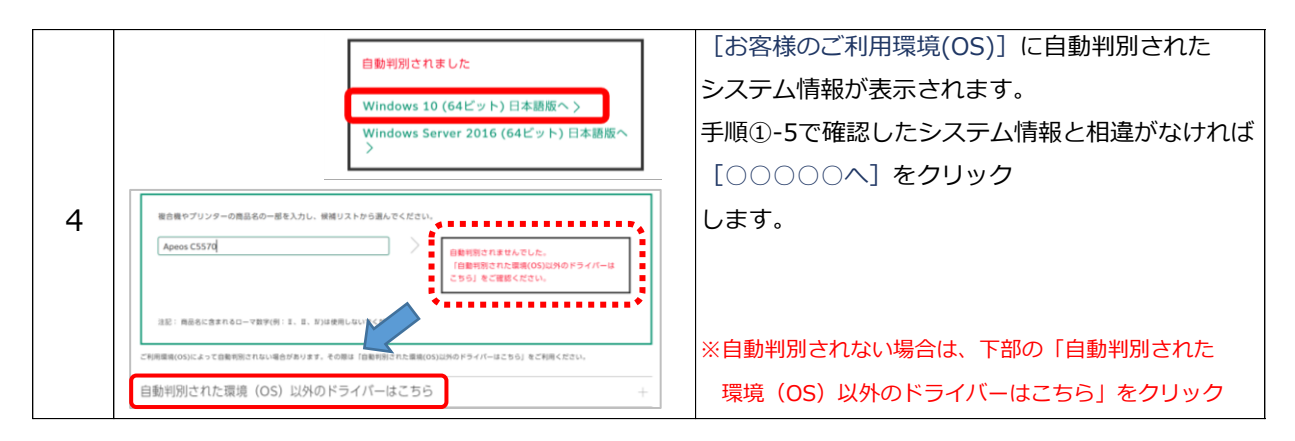

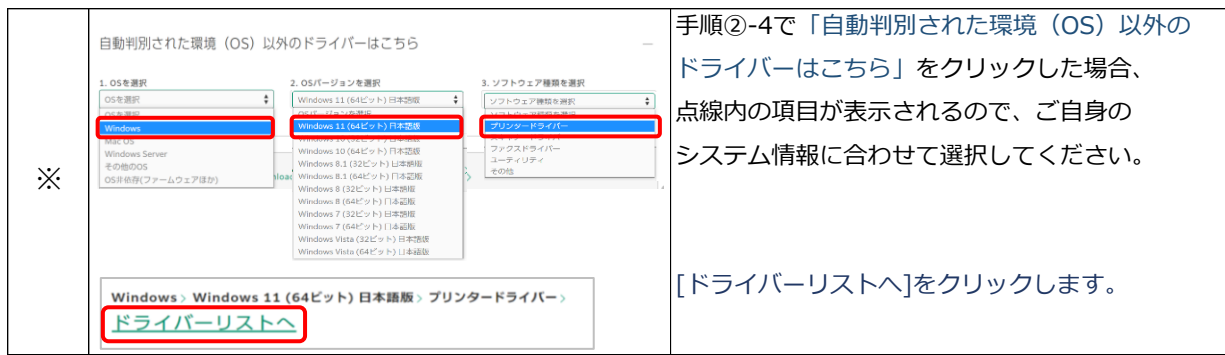

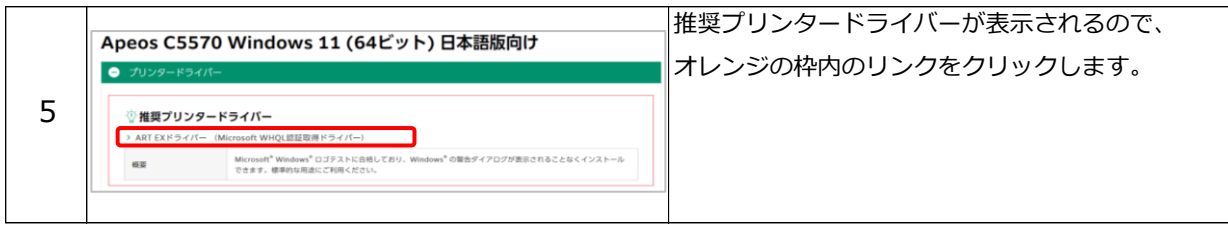

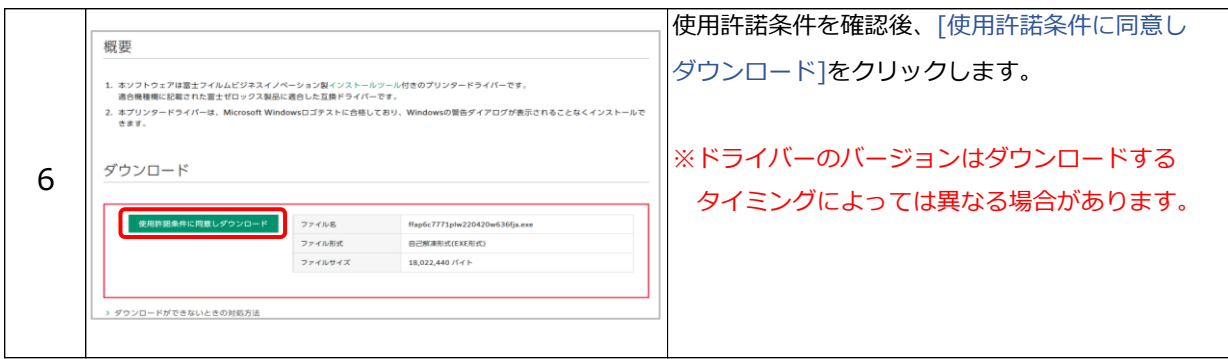

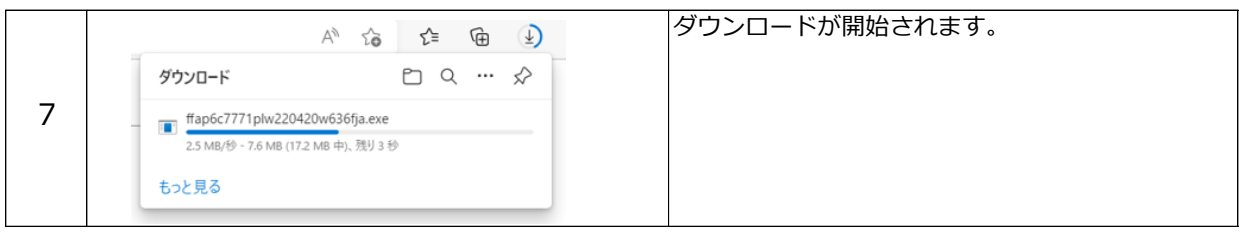

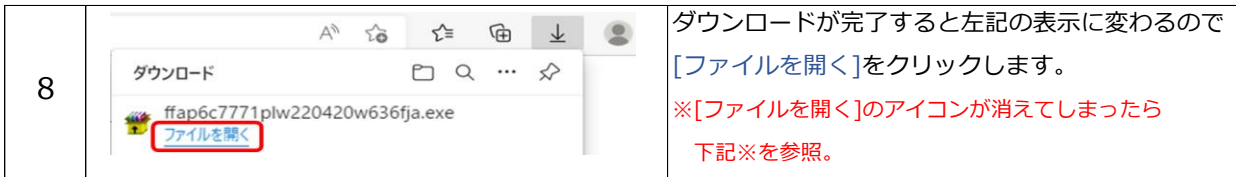

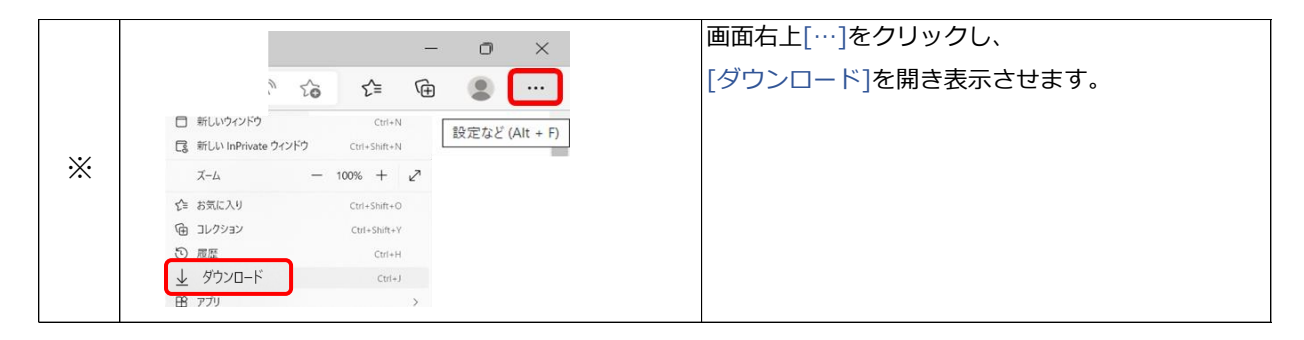

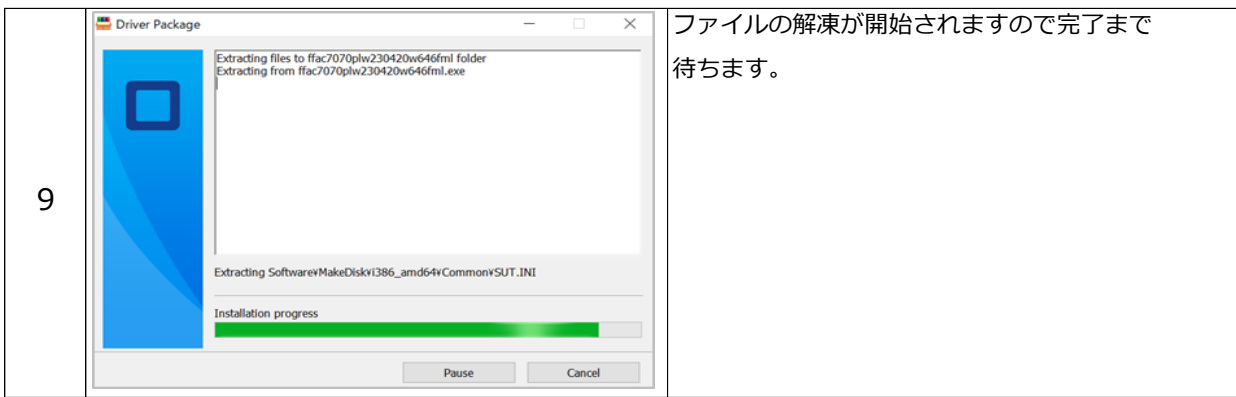

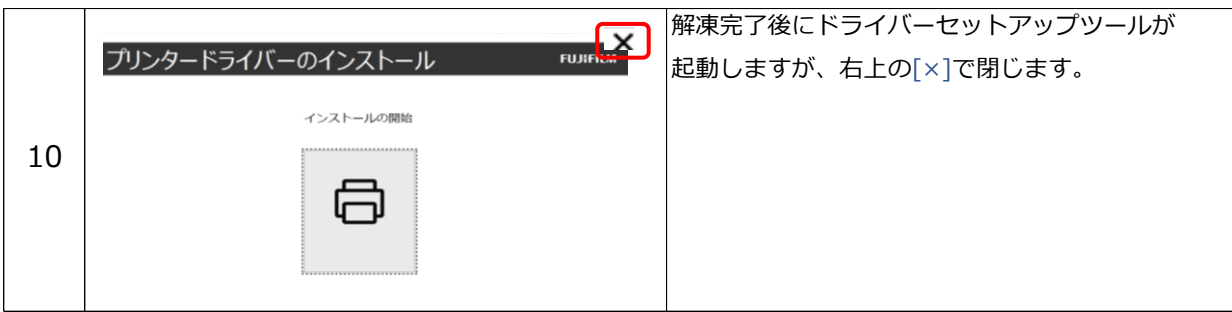

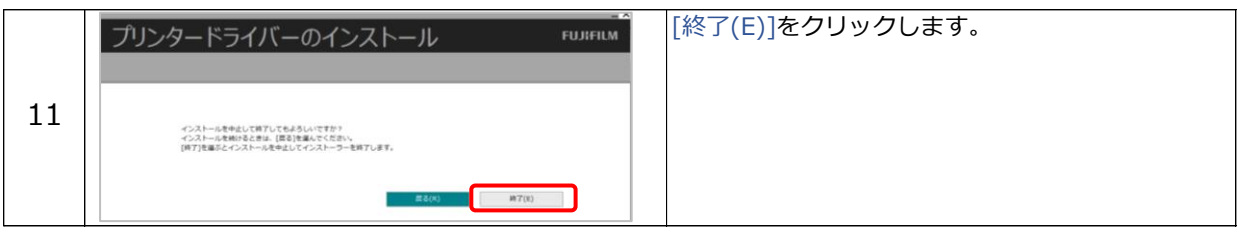

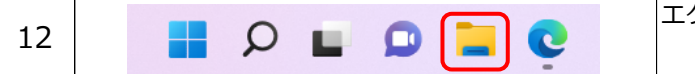

エクスプローラーを開きます。

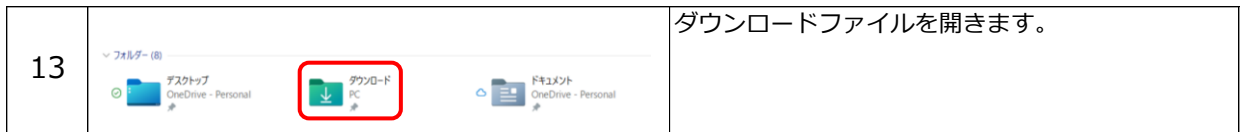

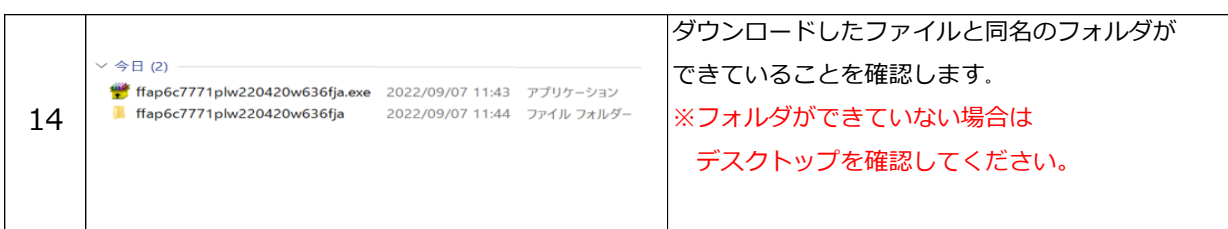

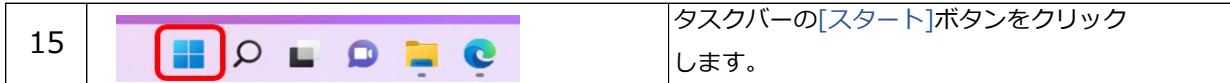

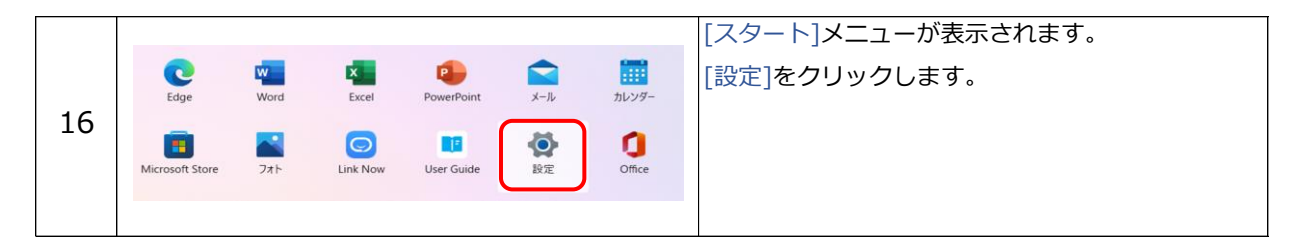

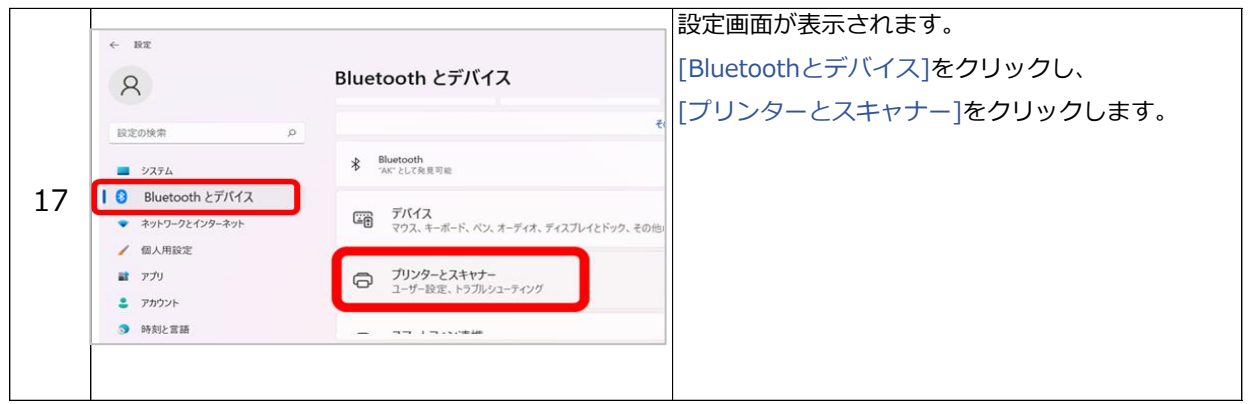

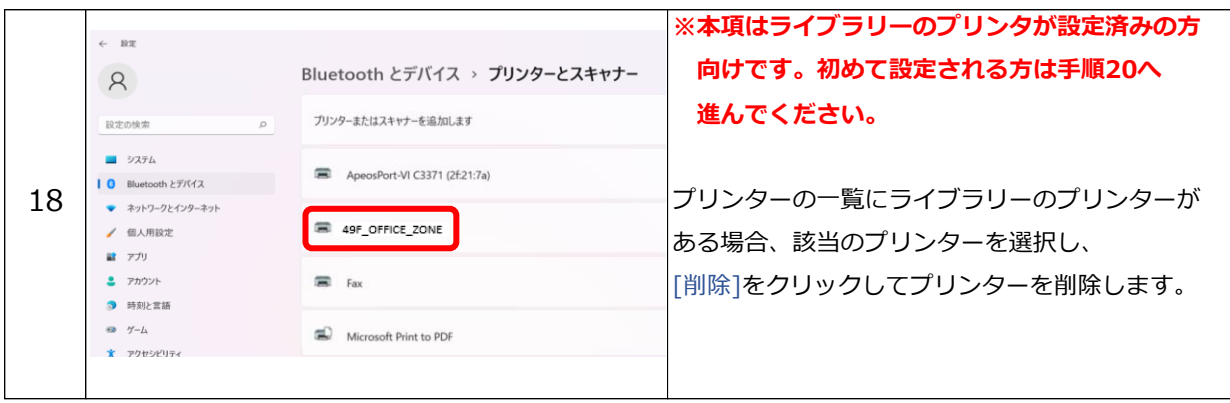

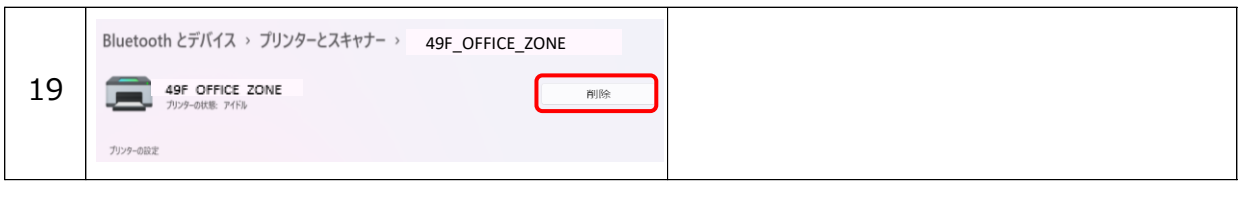

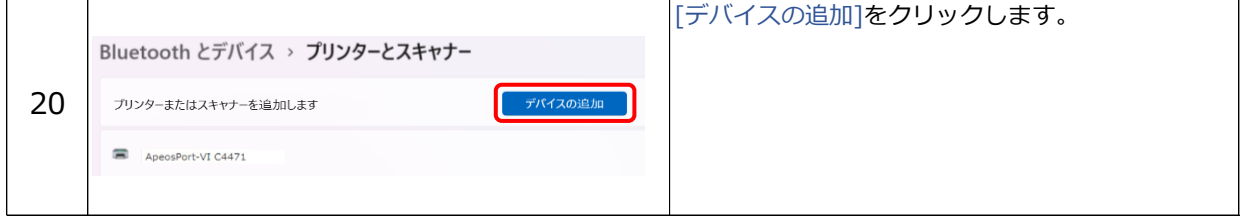

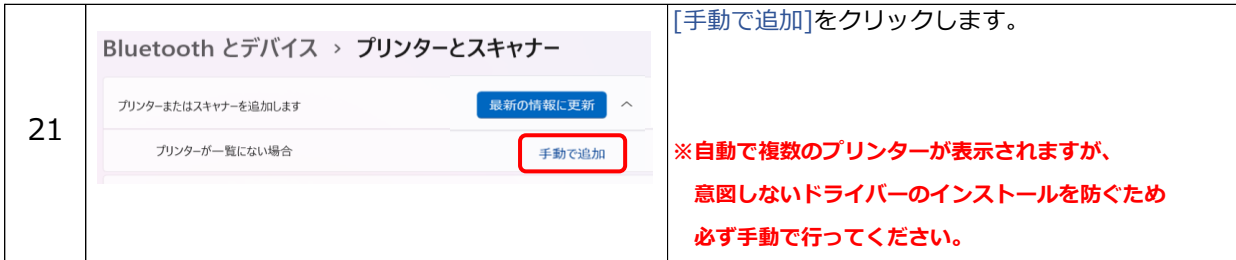

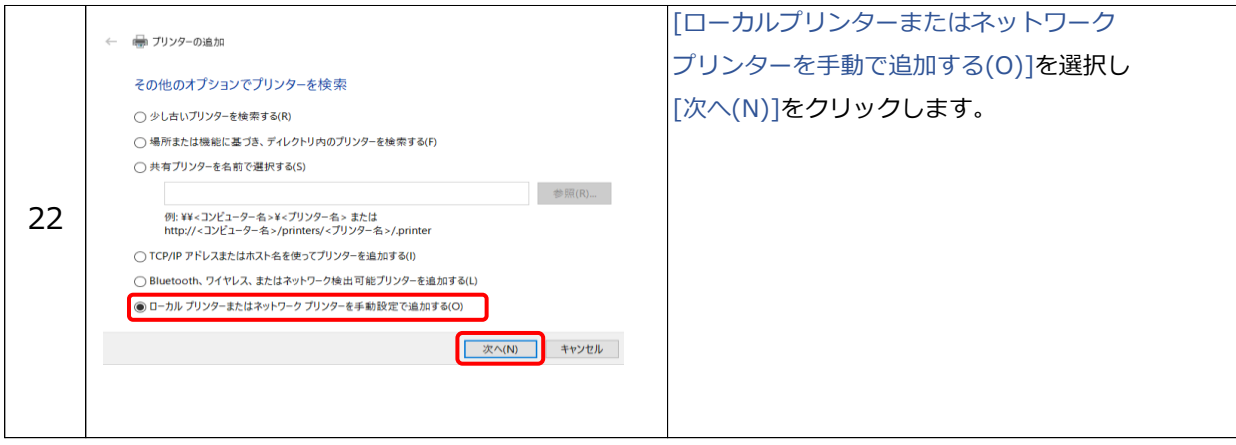

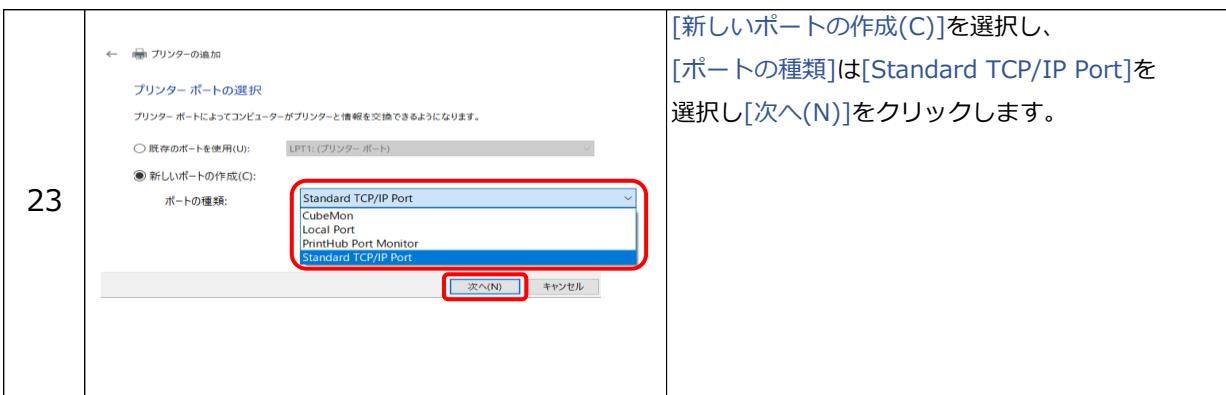

![](_page_6_Picture_84.jpeg)

![](_page_6_Figure_2.jpeg)

![](_page_6_Picture_85.jpeg)

![](_page_7_Picture_80.jpeg)

![](_page_7_Picture_81.jpeg)

![](_page_7_Picture_82.jpeg)

![](_page_7_Picture_83.jpeg)

![](_page_7_Picture_84.jpeg)

![](_page_8_Picture_59.jpeg)

![](_page_8_Picture_60.jpeg)

![](_page_8_Picture_61.jpeg)

![](_page_8_Picture_62.jpeg)

![](_page_8_Picture_63.jpeg)

![](_page_9_Picture_0.jpeg)

#### ③ユーザーID、パスワードの設定

※この設定を行わないと印刷データが第三者に閲覧可能な状態となりますのでご注意ください。

![](_page_10_Figure_2.jpeg)

![](_page_10_Figure_3.jpeg)

![](_page_11_Picture_79.jpeg)

![](_page_11_Figure_1.jpeg)

![](_page_11_Picture_80.jpeg)

![](_page_12_Picture_33.jpeg)

![](_page_12_Figure_1.jpeg)

④ホチキス機能の有効化

ホチキス留めができるよう設定変更を行います。

![](_page_13_Figure_2.jpeg)

![](_page_13_Figure_3.jpeg)

![](_page_13_Figure_4.jpeg)

![](_page_13_Figure_5.jpeg)

![](_page_14_Picture_63.jpeg)

![](_page_14_Figure_1.jpeg)

![](_page_14_Picture_64.jpeg)

![](_page_14_Picture_65.jpeg)

![](_page_15_Picture_0.jpeg)

⑤カラーモードの変更

標準のカラーモードをカラーから白黒に変更し、基本を白黒印刷の設定にします。

![](_page_16_Picture_126.jpeg)

![](_page_16_Picture_3.jpeg)

[設定]をクリックします。

![](_page_16_Figure_5.jpeg)

![](_page_16_Figure_6.jpeg)

![](_page_16_Figure_7.jpeg)

![](_page_17_Picture_35.jpeg)

![](_page_17_Picture_36.jpeg)

# Ⅱプリントアウトの複合機の操作方法

![](_page_18_Picture_1.jpeg)

![](_page_18_Picture_88.jpeg)

![](_page_18_Picture_3.jpeg)

![](_page_18_Picture_89.jpeg)

![](_page_18_Picture_5.jpeg)

#### **◇使用上の留意点**

1.プリント途中でコピーカードが切れた場合:

プリント途中でカード残高が不足した場合、続けて新しいカードを入れて再開すると、 再度1ページ目からプリントし直されてしまいます。 そのような場合には、いったん印刷データを取り消した後、あらためて未出力ページから プリントしてください。

例えば、50ページの文書をプリント中、30ページまで印刷した段階で、コピーカードが 切れた場合、いったん印刷データを取り消した後、PC操作により、あらためて31ページから 50ページを指定して、プリントしてください。

2. プリンターの名前を必ずご確認ください。 ドライバーのインストール時に、必ずプリンターの名前をご確認ください。 違う場所にあるプリンターを誤って設定・プリントした場合、第三者に内容を閲覧される おそれがあります。 ご利用いただけるプリンター(複合機)の名前は、以下の通りです。

49階 オフィスメンバーゾーン: 「49F OFFICE ZONE」

- 3.ユーザーIDの設定: ユーザーIDと暗証番号は必ず設定してください。設定せずにプリントした場合、第三者に 内容を閲覧されるおそれがあります。
- 4.印刷物の回収: 印刷後は印刷物をすぐに回収してください。
- 5.白黒プリントとカラープリント: プリントアウトサービス用複合機は、カラープリントに対応しているため、白黒プリントを する際には、プリントの都度、印刷設定で「白黒」を指定する必要があります。 白黒設定をしない場合は、文書が白と黒で構成されていても"カラープリント"扱いとなり、 カラー料金がかかってしまうので、ご注意ください。

#### **◇使用上のお願い**

- 1.事務局では、プリンタードライバーの設定・インストールに関するサポートは行っていません。 PCの機種によっては、設定が出来ない場合があるので、あらかじめご了承ください。
- 2.プリンタードライバーをダウンロード・インストールしたことによる、ご使用のPCの不具合 や何らかの損失が発生した場合、当事務局は免責とさせていただきます。
- 3.一度に大量のプリント、コピーのご利用は、他のメンバーのご迷惑になりますので、ご遠慮 ください。
- 4.プリントアウトサービスおよびコピーは、ご自身の責任の下でご利用ください。 出力(プリントアウトおよびコピー)が第三者に閲覧された場合に発生する、ご利用者の 不利益に関して、当事務局は免責とさせていただきます。

ライブラリー事務局